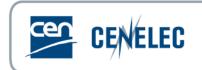

# **CEN-CENELEC** Submission Interface (SI)

# **User Manual**

| Version | Date       | Author  | Modifications description                                                                                                |
|---------|------------|---------|----------------------------------------------------------------------------------------------------|
| 1.0     | 2022-11-21 | ІТ/МН   | Initial version                                                                                                    |
| 2.0     | 2023-06-08 | PROD/SS | Addition of following subclauses:<br>5.7 and 5.8 Submission of FWD (figures and HAS)<br>5.9 Submission for CLC (figures) |
|         |            |         |                                                                                                    |
|         |            |         |                                                                                                    |

#### CEN-CENELEC Submission Interface – User Manual

### 2022-11-21

# **Table of Contents**

| 1 | Welcome to CEN-CENELEC Submission Interface (SI) |   |
|---|--------------------------------------------------|---|
| 2 | Accessing Submission Interface                   | 3 |
| 2 | 2.1 Where to access SI?                          | 3 |
| 2 | 2.2 How to log in to SI?                         | 3 |
| 3 | Helpdesk                                         |   |
| 4 | Getting started                                  | 4 |
| 4 | 4.1 Home page                                    | 4 |
| 4 | 4.2 Filters                                      |   |
| 5 | Submitting files                                 | 6 |
| 5 | 5.1 Display & select work items                  |   |
| 5 | 5.2 Review work item data                        | 7 |
| 5 | 5.3 Choose submission language                   | 7 |
| 5 | 5.4 Upload files                                 | 7 |
| 5 | 5.5 Leave a comment to CCMC Production Team      | 8 |
| 5 | 5.6 Submit the files                             | 8 |
| 5 | 5.7 Submitting a FWD with figures                | 9 |
| 5 | 5.8 Request a HAS assessment on a FWD            | 9 |
| 5 | 5.9 Submitting a CENELEC document with figures   | 9 |
| 6 | Follow-up after submission                       | 9 |
| 6 | 6.1 Submission status                            | 9 |
| 6 | 6.2 History                                      |   |

# **1** Welcome to CEN-CENELEC Submission Interface (SI)

Submission Interface is a password-protected application allowing Technical Body Officers (as well as supporting roles) to deliver the necessary files for a procedure to CCMC. It is possible to deliver a full set of files (e.g. for home-grown standards) or to deliver additional files where CCMC is not processing the full text (e.g. Frankfurt or Vienna Agreement procedures).

Integrated with the delivery of files, Submission Interface includes for both CEN and CENELEC:

- A selection on the work items for which it is possible to deliver files (e.g. conditions for delivering a 2<sup>nd</sup> Enquiry);
- > Direct information on the status of the files delivered under a work item;
- History of past submissions;
- Guidance for the user.

For CEN users, Submission Interface is integrated with Image Quality Check (also available on PROJEX ONLINE) to ensure better quality delivery reducing the rejection cases.

# 2 Accessing Submission Interface

# 2.1 Where to access SI?

Submission Interface is accessible via the CEN or the CENELEC Experts Portal under "Applications & Services" or directly via the URL: <u>https://submissioninterface.cencenelec.eu/</u>

# 2.2 How to log in to SI?

Accesses are managed in the Global Directory (GD) for in the Expert Management System (EMS) and it is subjected to roles in those directories:

Expert Management System:

- > Secretary
- Acting Secretary
- Assistant Secretary

Global Directory:

- CEN Secretary
- CEN Secretary Support Team

A user with at least one of the above roles can connect to SI via the SIF using their CEN/ISO account or their CENELEC/IEC account.

#### CEN-CENELEC Submission Interface – User Manual

| 2022-11-21                               |                          |  |  |  |  |  |
|------------------------------------------|--------------------------|--|--|--|--|--|
| STANDARDIZATION IDENTITY FEDERATION      |                          |  |  |  |  |  |
| Which <b>account</b> do you want to use? |                          |  |  |  |  |  |
|                                          | Suggested for you        |  |  |  |  |  |
| ISO                                      | Use your ISO account     |  |  |  |  |  |
|                                          | Or                       |  |  |  |  |  |
| IEC.                                     | Use your IEC account     |  |  |  |  |  |
| cen                                      | Use your CEN account     |  |  |  |  |  |
| CENELEC                                  | Use your CENELEC account |  |  |  |  |  |
| afror                                    | Use your AFNOR account   |  |  |  |  |  |
| DIN                                      | Use your DIN account     |  |  |  |  |  |
| STANDARDS                                | Use your SA account      |  |  |  |  |  |

Figure 1 – Standardization Identity Federation

# 3 Helpdesk

- Feedback to the CCMC Production Team at production@cencenelec.eu
- Questions on the use of SI to the CCMC Production Team at production@cencenelec.eu
  - Why is my work item not showing in SI?
  - $\circ$   $\;$   $\;$  There seem to be missing fields on my form.
  - I have difficulties passing the IQC validation
- For queries on accesses, contact production@cencenelec.eu
- For technical issues, contact <u>itsupport@cencenelec.eu</u>

# 4 Getting started

### 4.1 Home page

On the home page, work items under the Technical Body you are responsible of are displayed.

| SUBMISSION INTERFACE |                                             |                                             |                                             |                                                          |                                                              |                                                  |                    |           |  |
|----------------------|---------------------------------------------|---------------------------------------------|---------------------------------------------|----------------------------------------------------------|--------------------------------------------------------------|--------------------------------------------------|--------------------|-----------|--|
| V Clear grid filters | Y Clear glid filess                         |                                             |                                             |                                                          |                                                              |                                                  |                    |           |  |
| тв †1 7              | WI Number $\uparrow\downarrow$ $\heartsuit$ | Reference $\uparrow\downarrow$ $\heartsuit$ | Stage code $~\uparrow\downarrow~\mathbb{V}$ | Deadline $\uparrow \downarrow \ensuremath{\overline{V}}$ | Submission type $\uparrow\downarrow \ensuremath{\mathbb{Y}}$ | Submission date $~\uparrow\downarrow~\mathbb{Y}$ | Status †↓<br>Any ~ | Selection |  |
| CEN/TC 10            | 00010131                                    | FprEN 12015                                 | 40.60.0000 ⑦                                |                                                          | Draft for Formal Vote                                        |                                                  | Not started        | Start     |  |
| CEN/TC 10            | 00010132                                    | FprEN 12016                                 | 40.60.0000                                  |                                                          | Draft for Formal Vote                                        | 2022/07/08                                       | Submitted          | View      |  |
| CEN/TC 10            | 00010134                                    | prEN 81-70 rev                              | 10.99.0000                                  | 2018/04/05                                               | 1st Working draft <b>OR</b> Draft for<br>Enquiry             |                                                  | Not started        | Start     |  |
| CEN/TC 10            | 00010135                                    | prEN 81-76                                  | 40.60.0000 ⑦                                |                                                          | Draft for Formal Vote                                        |                                                  | Not started        | Start     |  |

CEN-CENELEC Submission Interface – User Manual

#### 2022-11-21

#### Figure 2 – Submission Interface home page

Each column can be sorted or filtered with specific information.

| Submissio                                                      | on type ↑↓ 7                      |    |
|----------------------------------------------------------------|-----------------------------------|----|
| Draft for F                                                    | Formal Vote                       |    |
| Draft for F                                                    | Formal Vote                       |    |
| Figure 3                                                       | – Sort function                   |    |
| Submission type ↑↓                                             | Submission da                     | te |
|                                                                |                                   |    |
| Draft for Formal Vot                                           | Starts with 🗸                     |    |
| Draft for Formal Vot<br>1st Working draft <b>Ol</b><br>Enquiry | Starts with  Starts with Contains |    |
| 1st Working draft <b>OI</b>                                    | Starts with                       |    |

Figure 4 – Filter function with different otpions available

In addition to the buttons to clear each filter, there is a button to clear all filters.

# SUBMISSION INTERFACE

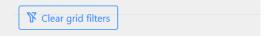

Figure 5 – Button to clear all filters

And a different number of work items an be displayed on the screen, according to preferences.

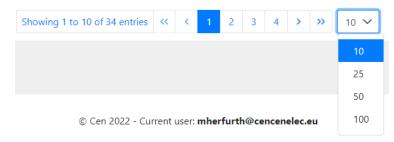

Figure 6 – Pagination with possibility to display up to 100 results

### 4.2 Filters

The different filters can help with the management of submissions:

- ➤ TC Technical Body
- > WI number Work item number (may be different from ID)
- Reference Standard reference if any is registered in the CCMC database
- Stage-code it is the last realised milestone
- Deadline –
- Submission Type the procedure for which you can submit files for the corresponding work item
- Submission date date when the latest action happened (Submitted, rejected, accepted)
- Status Current status of the work item
  - Not started no files have been submitted
  - Submitted files were submitted but have not yet been processed by CCMC
  - Accepted files were submitted and processed by CCMC. No issue was found and there is no further action for the submission.
  - Rejected files were submitted and processed by CCMC. CCMC found an issue with the files and registered the rejection and the reasons.

# 5 Submitting files

# 5.1 Display & select work items

When connecting to Submission Interface, Technical Bodies corresponding to the user's access are displayed.

It is possible to filter on Technical Bodies for those responsible for several TBs.

| тв ↑↓ ∀   | WI Number $\uparrow \downarrow \mathbb{V}$ | Reference $\uparrow\downarrow$ $\heartsuit$ | Stage code $\uparrow \downarrow \forall$ | Deadline $\uparrow\downarrow \overline{\vee}$ | Submission type $~\uparrow\downarrow~~\bigtriangledown$ | Submission date $~\uparrow\downarrow~\mathbb{V}$ | Status †↓<br>Any | ~ Selection |
|-----------|--------------------------------------------|---------------------------------------------|------------------------------------------|-----------------------------------------------|---------------------------------------------------------|--------------------------------------------------|------------------|-------------|
| CEN/TC 10 | 00010131                                   | FprEN 12015                                 | 40.60.0000 ②                             |                                               | Draft for Formal Vote                                   |                                                  | Not started      | Start       |
| CEN/TC 10 | 00010132                                   | FprEN 12016                                 | 40.60.0000                               |                                               | Draft for Formal Vote                                   | 2022/07/08                                       | Submitted        | View        |
| CEN/TC 10 | 00010134                                   | prEN 81-70 rev                              | 10.99.0000                               | 2018/04/05                                    | 1st Working draft <b>OR</b> Draft for<br>Enquiry        |                                                  | Not started      | Start       |

Figure 7 – Display of work items available for submission

The work item for which files will be submitted can be displayed on the screen using the sorting function or the filters. Click on *Start* to open the submission form or click on *Start* and select the submission form in the drop-down list.

| Status ↑↓   |              |              |
|-------------|--------------|--------------|
| Any         | $\checkmark$ | Selection    |
| Not started |              | <u>Start</u> |
| Submitted   |              | <u>View</u>  |

Figure 8 – "Start" function to open a form

| Not started | Start             |
|-------------|-------------------|
|             | 1st Working draft |
| Not started | Draft for Enquiry |

Figure 9 – "Start" function with drop-down list

# 5.2 Review work item data

On the top part of the form, information related to the work item are available.

The data related to directives/policies and Standardization requests needs to be confirmed for the form to be submitted.

| Sub | mission                     |                       |               |                           |                                    |
|-----|-----------------------------|-----------------------|---------------|---------------------------|------------------------------------|
| Wo  | rkitem number: 00010134     | Standard reference: p | rEN 81-70 rev | Technical body: CEN/TC 10 | Submission Type: Draft for Enquiry |
|     | Related directives/policies |                       |               |                           |                                    |
|     | 2014/33/EU                  |                       |               |                           |                                    |
|     | Assessment method :         | HAS assessment        |               |                           |                                    |
|     | Draft content :             | Annex Z required      |               |                           |                                    |
|     | Referencing method :        | OJEU                  |               |                           |                                    |
|     | Harmonization candidate :   |                       |               |                           |                                    |
|     |                             |                       |               |                           |                                    |
|     |                             |                       |               |                           |                                    |
|     | Standardization requests    |                       |               |                           |                                    |
|     | Reference(s): M/549         |                       |               |                           |                                    |
|     |                             |                       |               |                           |                                    |

I confirm I have reviewed the above data <u>Contact us</u> if any of the above data needs correction.

#### Figure 10 – Data displayed to check in SI

If the data is incorrect, contact <u>production@cencenelec.eu</u> to request corrections.

Note 1: the purpose of SI is the submission of files and not the update/modification of data.

# 5.3 Choose submission language

The default language for submission is English but it is possible for CEN Technical Bodies to submit their files in French or in German as well.

Submission language : ②

#### English

#### Figure 11 – Field for submission language

Note 2: Trilingual files are submitted in one of the languages available since it will be the reference version CCMC is working on (CEN documents).

# 5.4 Upload files

The form is custom according to the type of submission and if the work item is a CEN lead or a CENELEC lead.

Business rules have been integrated so that it is not possible to submit a file without following those rules, e.g. Quality check on image files for CEN.

# CEN-CENELEC Submission Interface – User Manual 2022-11-21

| * Revisable format : ⑦ | 6                                         | Drop file to attach, or <u>browse</u> ,           |
|------------------------|-------------------------------------------|---------------------------------------------------|
| • Graphics files : ⑦   | Q                                         | Drop file to attach, or <u>browse</u> ,           |
| * PDF Format : ⑦       | \$                                        | Drop file to attach, or <u>browse</u> ,           |
| Annex Z/ZZ : ①         | G Drop file to attach, or <u>browse</u> , | I confirm that I don't have any files to provide. |

#### Figure 12 – Example of fields available in a form

According to the type of submission, mandatory and optional fields are available on the form. If a field is optional, the user needs to either upload a file or check a box to confirm that there is no need for a file.

To upload a file, either drag and drop the file in the box or click on the hyperlink to browse

A Drop file to attach, or browse.

#### Figure 13 – File box with hyperlink to browse

Explanations are available on all fields if you hover your mouse on the question mark.

\* Revisable format : ⑦

Please upload your document in Microsoft Word format (.docx)

Figure 14 – Example of addional explanatory text

### 5.5 Leave a comment to CCMC Production Team

If you need to leave a comment to the CCMC Production Team, it is possible to enter it at the bottom of the form in a text box.

Comments to CCMC :

#### Figure 15 – Comment field

# 5.6 Submit the files

Once all mandatory fields have been completed and the data reviewed, click on "Submit" at the bottom of the form.

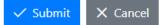

#### Figure 16 – "Submit/Cancel" buttons

If any error is raised and it is not possible to submit your files, refer to the section helpdesk above.

# 5.7 Submitting a FWD with figures

It is understandable that when drafting a FWD that contains figures, said figures might not meet the requirements yet. There are, therefore, two ways of submitting:

1) Figures meet the (CEN) requirements and are inserted and linked as set in CEN-BOSS '<u>Preparation and</u> <u>Submission of files</u>' (Clause 4): submit the zip with separate figure files in the "Graphics files" field

2) Figures do not meet the requirements: ensure that figures are only inserted/embedded, or copied/pasted (not "inserted and linked" nor "Linked to file"). Submit the zip with separate figure files in the "Others" field (optional) and tick the box "There are no graphic files to provide" next to the "Graphics files" field.

# 5.8 Request a HAS assessment on a FWD

Ensure that the information displayed on the top part of the submission screen (see Figure 10) is correct. If the data is incorrect, contact <u>production@cencenelec.eu</u> to request corrections.

Ensure to leave the comment "HAS assessment required" in the "Comments to CCMC" field (see Figure 15).

# 5.9 Submitting a CENELEC document with figures

There are two ways to submit a CENELEC document that contains figures:

1) Figures meet the (CEN) requirements and are inserted and linked as set in CEN-BOSS '<u>Preparation and</u> <u>Submission of files</u>' (Clause 4): submit the zip with separate figure files in the "Graphics files" field

2) Figures do not meet the requirements: ensure that figures are only inserted/embedded or copied/pasted (not "inserted and linked" nor "Linked to file"). Submit the zip with separate figure files in the "Others" field (optional) and tick the box "There are no graphic files to provide" next to the "Graphics files" field.

# 6 Follow-up after submission

# 6.1 Submission status

Once files have been submitted, you can easily track the status of your submission.

| CEN/TC 256 | 00256983 | prCEN ISO/TR 23244   | 10.99.0000 | 1st Working draft | 2021/08/18 | Rejected    | View  |
|------------|----------|----------------------|------------|-------------------|------------|-------------|-------|
| CEN/TC 256 | 00256983 | prCEN ISO/TR 23244   | 20.60.0979 | TR/TS vote        |            | Not started | Start |
| CEN/TC 256 | 00256984 | prCEN ISO/TS 23031   | 10.99.0000 | TR/TS vote        | 2021/08/20 | Submitted   | View  |
| CEN/TC 256 | 00256986 | prCEN ISO/TR 21959-1 | 10.99.0000 | 1st Working draft | 2021/08/18 | Accepted    | View  |

#### Figure 17 – Homepage displaying submission status

If the status is *Rejected* by clicking on the *View* button, it is possible to resubmit the files.

| ← Back home                                                  | Workitem number:<br>00256943 | Standard reference:<br>prEN 17149-3 | Technical body:<br>CEN/TC 256 | Submission Type:<br>Draft for Formal Vote |                    |
|--------------------------------------------------------------|------------------------------|-------------------------------------|-------------------------------|-------------------------------------------|--------------------|
| Status: Rejected on 2022/11/08                               |                              |                                     |                               |                                           |                    |
| Message(s) from CCMC:                                        |                              |                                     |                               |                                           |                    |
| The checklist is missing                                     |                              |                                     |                               |                                           |                    |
| The equations are not created with the Math Type tool or the | Word equations tool          |                                     |                               |                                           | Correct submission |

Figure 18 – Form with button to correct submission

# 6.2 History

The history of submission of a work item is displayed if the files were submitted using Submission Interface.

| CEN/TC 10 | 00010139 | prEN 81-44 | 10.99.0000 | 1st Working draft                 | 2022/07/08                               | Accepted | View  |
|-----------|----------|------------|------------|-----------------------------------|------------------------------------------|----------|-------|
| CEN/TC 10 | 00010139 | prEN 81-44 | 20.60.0979 | Draft for Enquiry                 | 2022/07/08                               | Accepted | View  |
| CEN/TC 10 | 00010139 | prEN 81-44 | 40.60.0000 | Draft for Formal Vo               | te 2022/07/08                            | Accepted | View  |
| CEN/TC 10 | 00010139 | prEN 81-44 | 45.99.0979 | Resubmission of Dr<br>Formal Vote | Resubmission of Draft for<br>Formal Vote |          | Start |

Figure 19 – Display of history of submissions for a work item